## Ranjith Krishnan

## sfdcmeet@gmail.com SESSION 14

#### **Profiles:**

- 1. Profiles in the salesforce controls what user can access and what user can see in the organization.
- 2. Every profile is designed for a specific license.
- 3. Profile Controls
  - App Settings
  - Tab
  - Object
  - Field Level Security
  - Pagelayout
  - General User Permissions
  - Administrative Permissions (eg., Set up Menu, Report Creation, Add Users etc.,)
  - Session Settings
  - Password Policies
  - Login Hours
  - Login IP Ranges
- 4. There are **two types** of Profiles in salesforce.
  - Standard Profiles Provided by salesforce where we cannot be modify most of the permissions.
  - Custom Profiles Created by admin by cloning the standard profile and customize to meet needs.

**Example of Standard Profile**: System Administer

Salesforce Platform user

**Chatter Free User** 

6. Custom Profiles: These are the profiles created by the users to meet the organizational business requirement.

**Note**: Every custom Profile is a clone of any one of the existing profile

7. Steps to create Custom Profile:

#### Navigation:

Setup

-- Administer

| --- Manage Users

-- Profiles

| -- New Profile

- **Step 1:** Choose the existing profile.
- Step 2: Check the License.
- Step 3: Enter the Custom Profile Name.
- Step 4: Save
- **Step 5:** Click on Edit Button.
- Step 6: Customize the permission you need and then save.

## Ranjith Krishnan

## sfdcmeet@gmail.com

Use Case: Create below new profiles by cloning existing profile.

| License Name        | Existing Profile to be copied | <b>Custom Profile Name</b> |
|---------------------|-------------------------------|----------------------------|
| Salesforce          | System Administrator          | VP                         |
| Salesforce Platform | Salesforce Platform User      | Sales Manager              |
| Salesforce Platform | Salesforce Platform User      | Sales Executive            |
| Chatter Free        | Chatter Free User             | Customer                   |

### Lighting:

Setup

|---> Administration

|---> Users

|---> Profiles

|--->New Profile

Step 1: Choose any one of the Profile Built on License you want

Step 2: Check the License

Step 3: Enter New Profile New

Step 4: Save

Step 5: Edit

Step 6: Modify the permissions

Step 7: Save

### Q: Can one profile be assigned for multiple users?

ANS: Yes, We can assign one profile to any number of users.

# Q: If two users have same profile will they get same permissions?

ANS: Yes, that is the purpose of assigning of same profile to multiple users.

### Q::Can we delete a standard Profile?

ANS: No we cannot delete, but we can customize to an extent.

#### Q::Can we delete custom profile?

ANS: Yes, we can delete

#### Q::Which users can see the setup menu

ANS: Users whose profile has view setup and configuration option enabled.

#### Q:: Who can manage the profile?

ANS: Users whose profile has the following permissions

- 1. Manage profiles and permission sets
- 2. Customize the Application can create /edit /delete the profiles

# Q:: Can we deploy the profiles from sandbox to production?

ANS: No

#### **PERMISSION SET**

It is similar to profile but used to give extra permissions to user in addition to profile permission.

#### Example:

If there are users assigned with a profile called Sales User. This profile allows assignees to read, create, and edit leads. Some, but not all, of these users also need to delete and transfer leads. Instead of creating another profile, create a permission set.

Navigation in Classic: Administer --> Manage users -> Permission Set

How to assign the permission set?

Step 1. Go to user page

Step 2. Edit the section 'Edit Assignments'

Ranjith Krishnan sfdcmeet@gmail.com

# Ranjith Krishnan

sfdcmeet@gmail.com

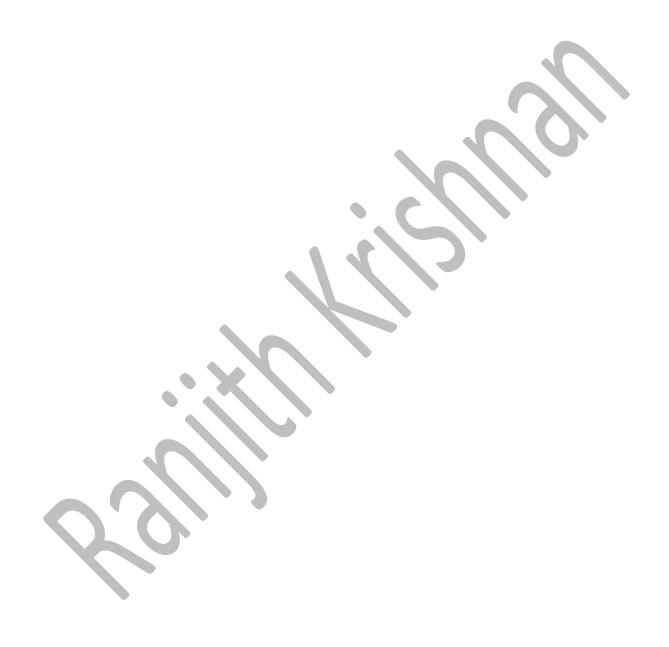

Ranjith Krishnan sfdcmeet@gmail.com